# VPN Access to the NTEN Network

© 2004 Networking and Telecommunications Engineering By: Leif Thordarson Copyright © 2009 Pearson Education Canada

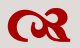

Copyright © 2009 Pearson Education Canada

## TABLE OF CONTENTS

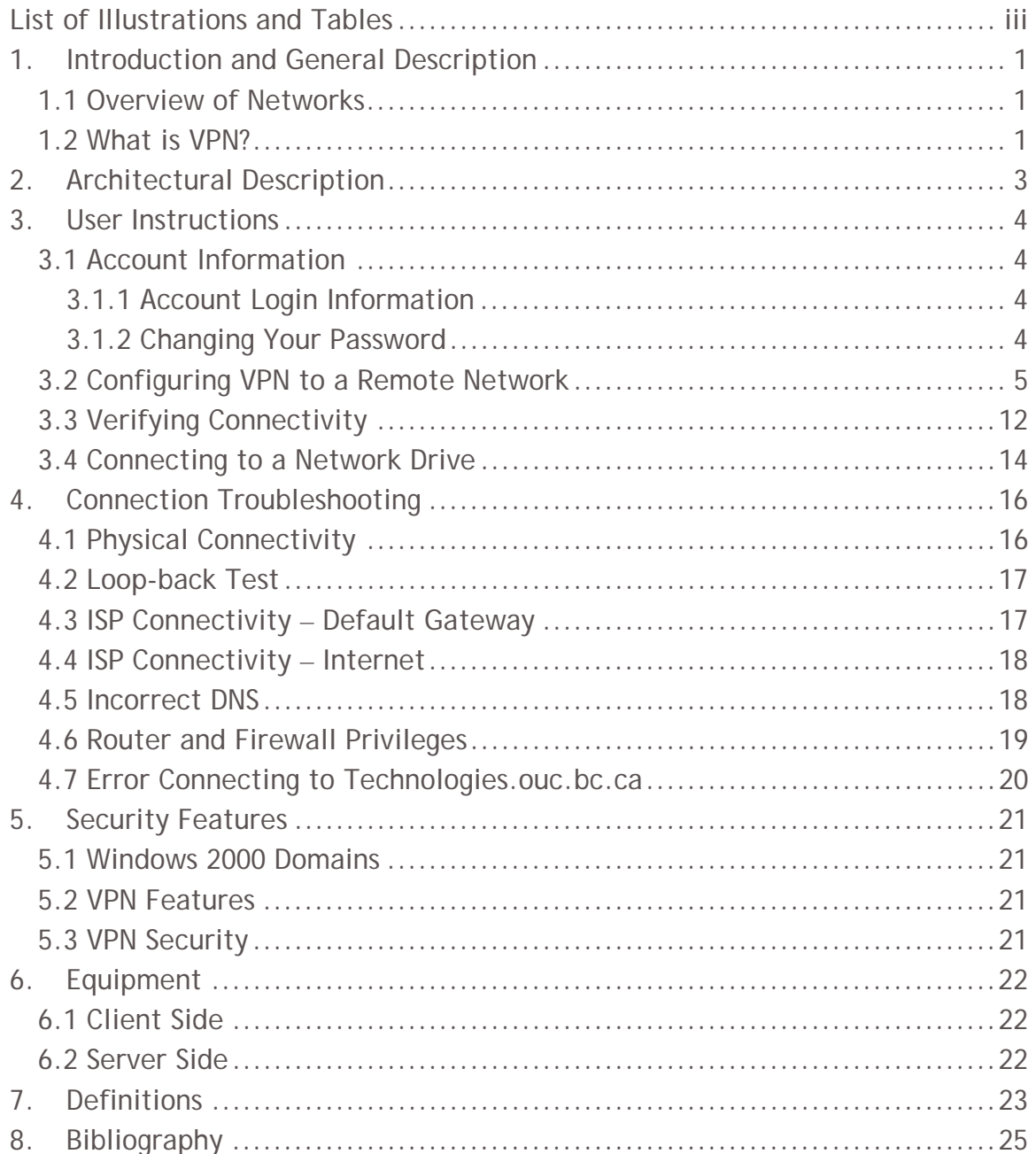

## LIST OF ILLUSTRATIONS AND TABLES

<span id="page-2-0"></span>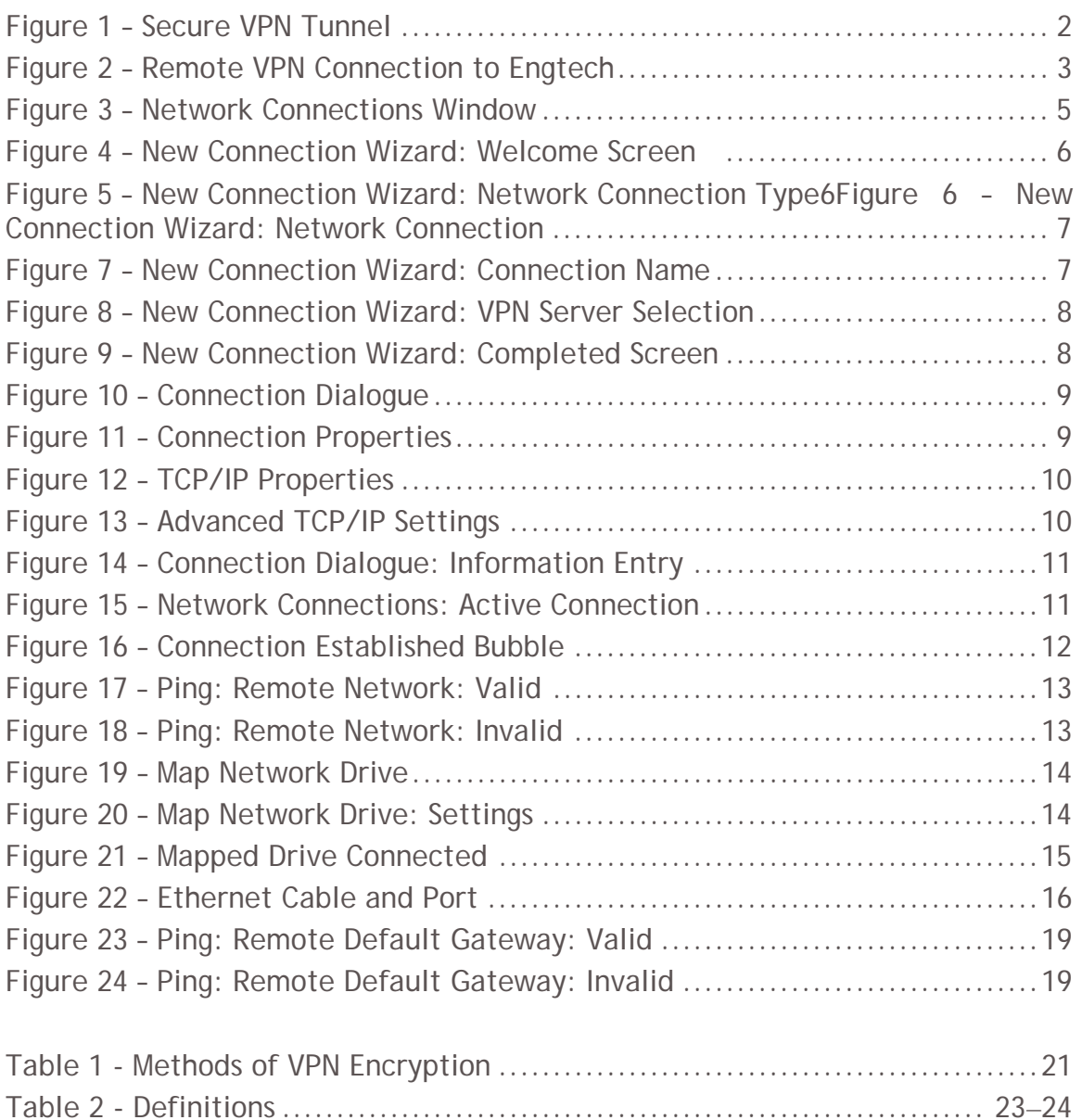

#### 1. INTRODUCTION AND GENERAL DESCRIPTION

<span id="page-3-0"></span>In your studies at Okanagan University College (OUC) you will need to take advantage of the resources OUC provides. Assignments or projects will require you to utilize the tools given to you, such as software installed on workstations at school or configuration of network devices. At times, the need to use these tools remotely will be more appropriate.

Through the use of a VPN (Virtual Private Network), every resource that is available to you from a physical workstation on the Engtech network is available to you at home. Within this manual you will find the information required to understand and configure a VPN connection to the Okanagan University College Engtech network. Establishing the VPN connection, troubleshooting, and security features involved are detailed throughout the manual.

#### **1.1 Overview of Networks**

Many different networks will be involved to establish a VPN connection. The first network that you receive from your ISP (Internet Service Provider) is your home network. Your ISP is probably Shaw Cable or Telus. This Internet connection will provide a virtual physical connection to the Engtech network through the use of a VPN tunnel. The VPN tunnel includes your home network, the ISP (in the case of Shaw, Big Pipe is used for the high speed connection to Vancouver), Public Learning Network (PLNet), and the OUC network. The VPN tunnel ends at the entrance of the Engtech network. A VPN tunnel protects data within headers to protect the data from being interpreted by networks that act as a route of transmission. VPN includes encryption techniques to keep the information secure along the other networks as well.

#### **1.2 What is VPN?**

VPN (Virtual Private Network) is used to establish connectivity to a remote location for the purpose of being registered on that network. VPN is used when you need to make a connection to a remote network and you must go through another network that is considered insecure or "un-trusted" [\(www.cisco.com\)](http://www.cisco.com/). The virtual connection allows your computer to generate traffic on a remote network as if you were sitting physically on that network. This enables the user to use remote resources—such as a mapped network drive—networked devices—such as printers—and connect to local devices—such as routers and switches.

This traffic is generated on the network as if it were local traffic, so this condition may also grant permission to access certain resources that aren't available over the internet for security reasons.

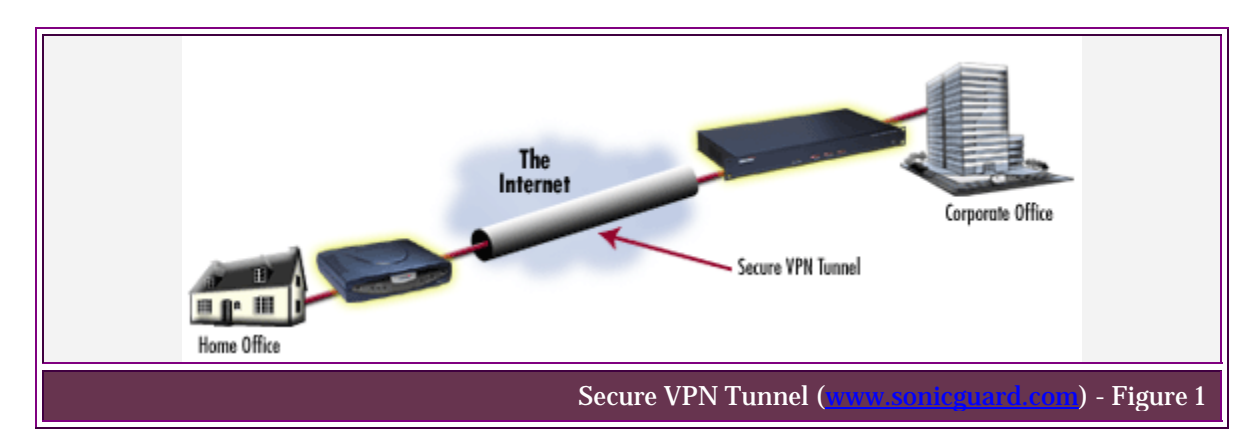

#### 2. ARCHITECTURAL DESCRIPTION

<span id="page-5-0"></span>A VPN tunnel is created between your home computer and the Engtech network. For data to be sent securely and act as if this data is of local traffic, it must be encapsulated with frame headers to protect other networks from interpreting this data incorrectly. VPN data can be sent through any type of network on any medium, as illustrated in Figure 2.

Data is sent from your home computer to your ISP. Your ISP then sends that data to Big Pipe, which handles the long distance connection from Kelowna to Vancouver. In Vancouver the data reaches PLNet. From PLNet the data travels back to the OUC network. Once inside the OUC network the data is then sent to the proper department—in this case, the Engineering department. Data reaches the Gigabit server where the signalling medium is changed. Data is then sent to the ISA server. The ISA server handles firewall functions and the VPN authorization "servicesgo." From the ISA server, data is then sent to the switches in the lab classrooms, which connect to the client workstations.

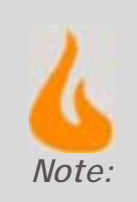

*The data must be sent to PLNet first before it can reach the OUC network since PLNet is the ISP for OUC. PLNet provides OUC with internet access that is restricted so inappropriate content is not delivered.* 

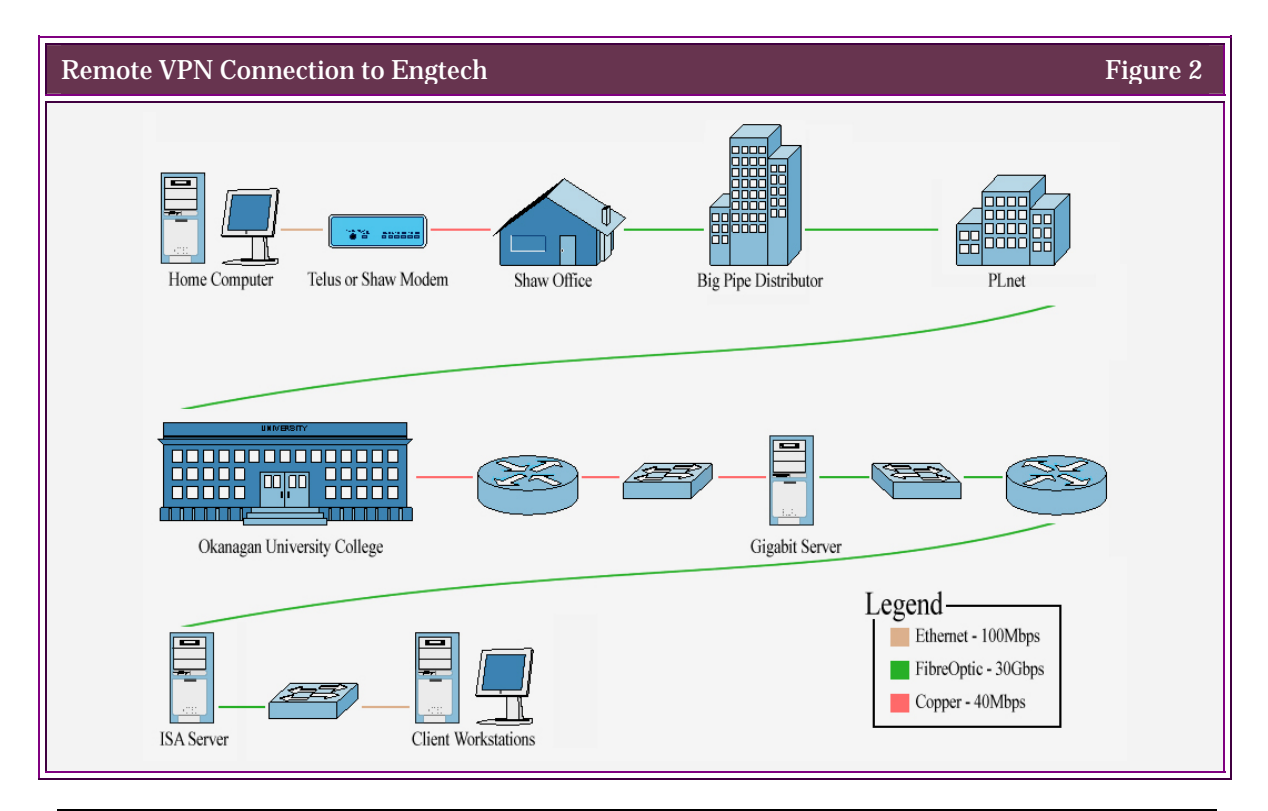

 *( Image: [www.bblocks.co.uk](http://www.bblocks.co.uk/) )*

## 3. USER INSTRUCTIONS

## <span id="page-6-0"></span>**3.1 Account Information**

#### **3.1.1 Account Login Information**

Accounts are created by the system administrator of Engtech. All created accounts are automatically enabled for VPN access. Your username will be your first initial and your complete last name. For example, a person named "Leif Thordarson" would have a username of "lthordarson." The password assigned to you will be your OUC ID (the nine-digit number found below your name on your OUC ID).

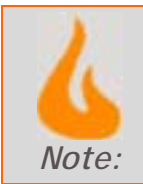

*This is the same password you use to log into the Engtech network from school.* 

#### **3.1.2 Changing Your Password**

During your initial connection to Engtech your password should be changed immediately for security reasons. This new password should be 6–8 characters and include both letters and numbers.

- Step 1. Press CTRL+ALT+DELETE
- Step 2. Click "Change password"
- Step 3. In the username field type your username as defined in section 4.1.1 "Account Login Information." In the log on to field make sure "Engtech" is selected. In the "Old Password" field, type your old password (i.e., your student ID). In the "New Password" field type your newly selected password. Retype your new password again in the "Confirm Password" field to ensure your password was correctly entered.
- Step 4. Click "OK"
- Step 5. Click "Cancel" to close the windows security window.

## <span id="page-7-0"></span>**3.2 Configuring VPN to a Remote Network**

Once the previous steps are completed, connecting to a remote network is simple. The IP address or the hostname that resolves to the same IP address is required for your network connection to speak with the remote network. In this case it is "technologies.ouc.bc.ca." The second piece of information required is your username and password. In some instances (such as the Engtech network) you will also need to know which domain you are authenticating to.

Step 1. A wizard located in the "Network Connections" window will guide you through your connection to Engtech. From your desktop right-click "My Network Places" and select "Properties." This will bring up the following screen:

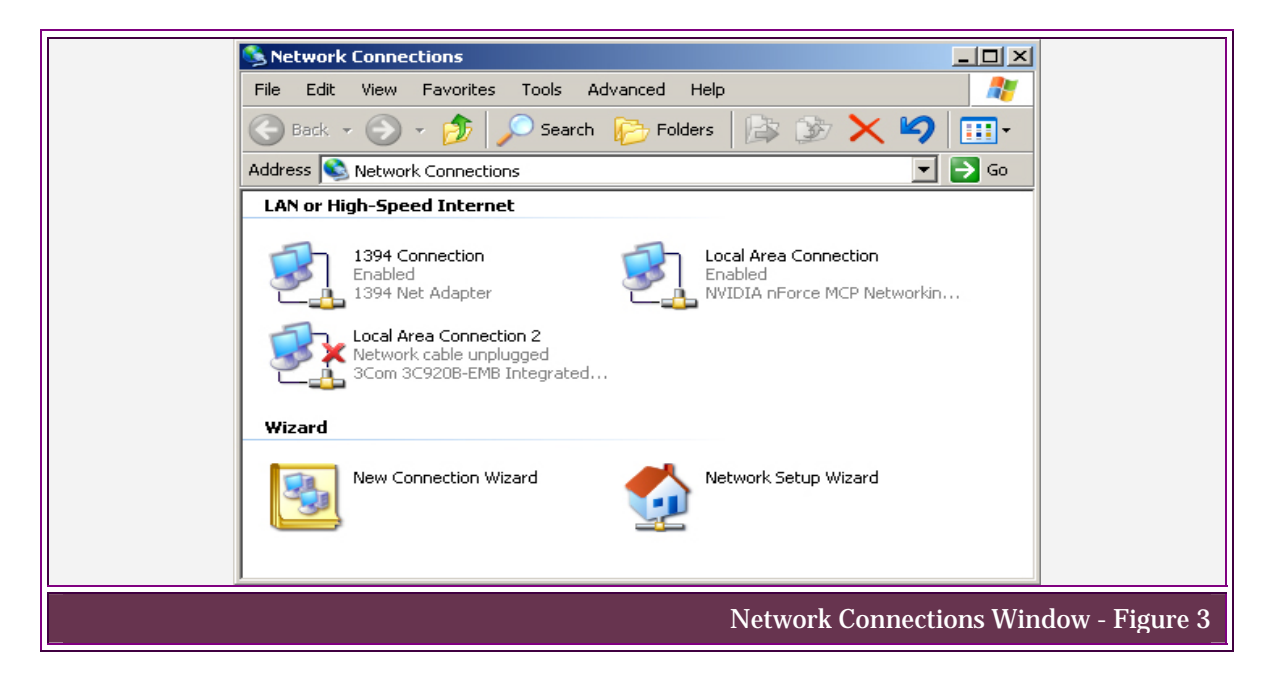

Step 2. From the "Network Connections" window double-click the "New Connection Wizard" icon. This will start the wizard to guide you through the connection process. The first screen will show you a few of the processes available through this wizard. Then click "Next."

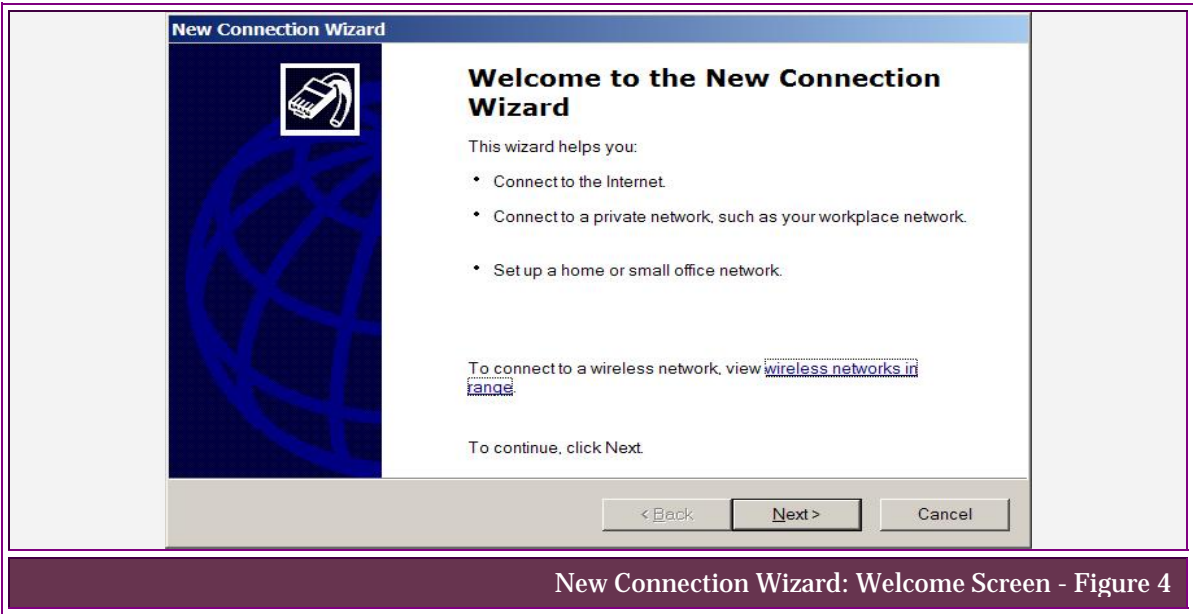

Step 3. This next screen will show options for various client connections. Select the second option "Connect to the network at my workplace." Then click "Next."

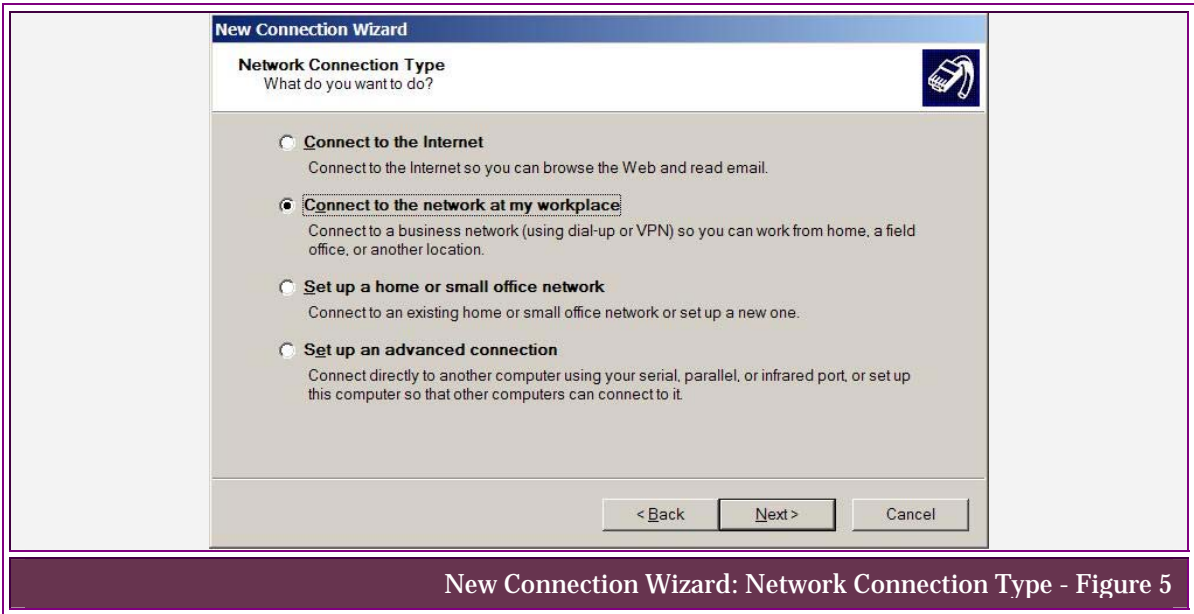

Step 4. To enable VPN using your high-speed connection, select the second option of "Virtual Private Network connection." Then click "Next."

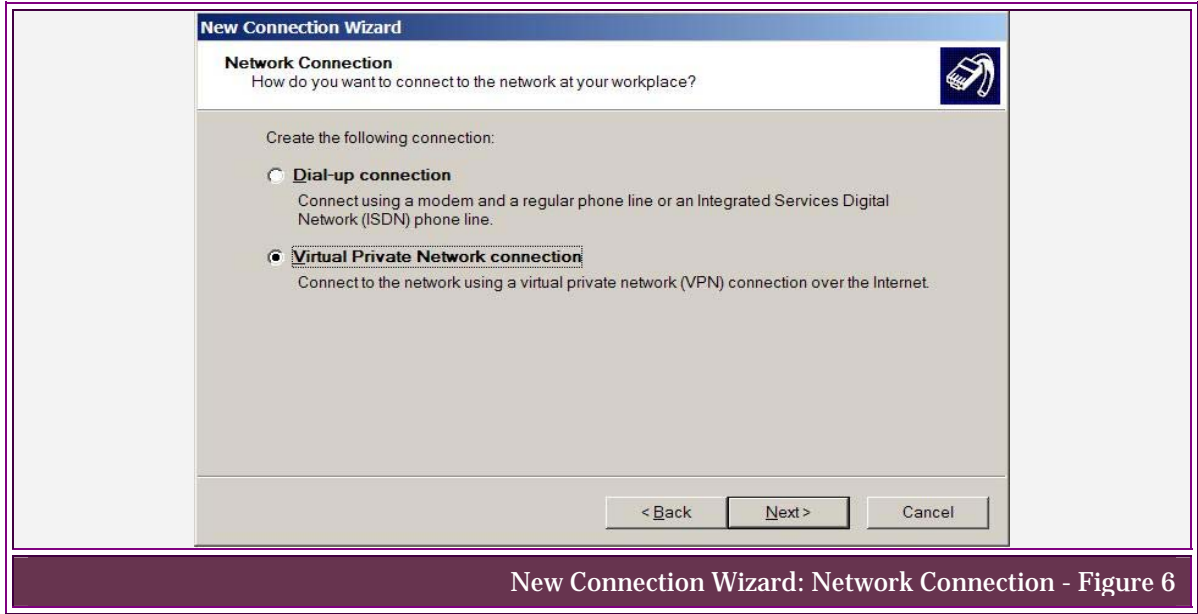

Step 5. This is where you will label your newly created connection. For consistency we will name it the same as the hostname of "technologies.ouc.bc.ca." Then click "Next."

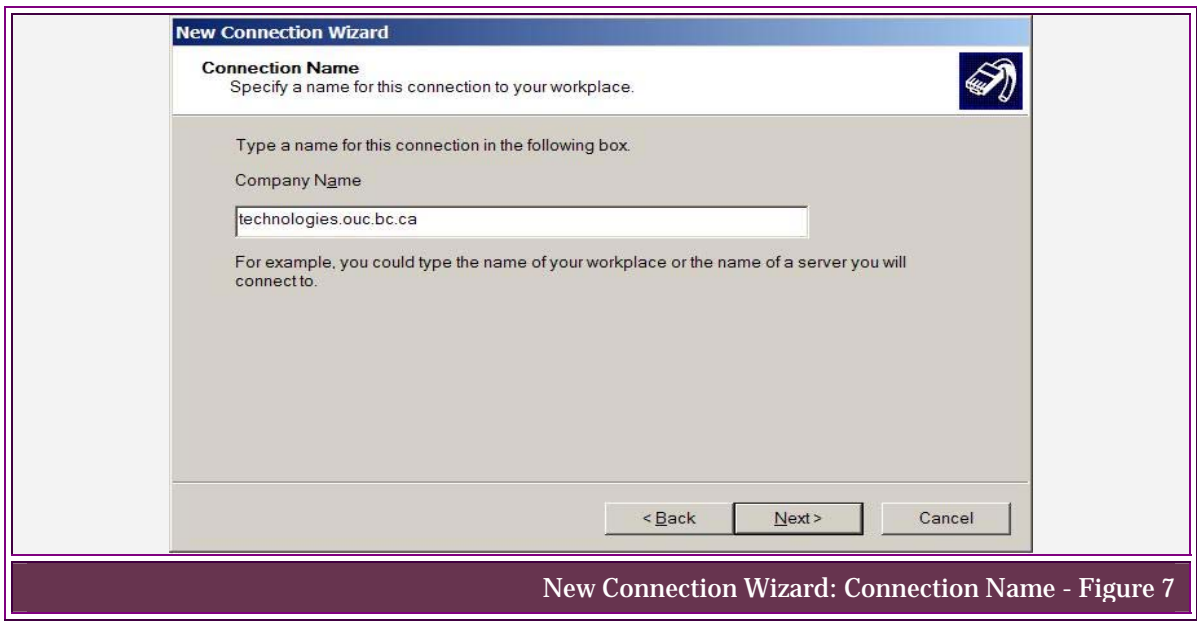

Step 6. In the available textbox, type "technologies.ouc.bc.ca." Then click "Next."

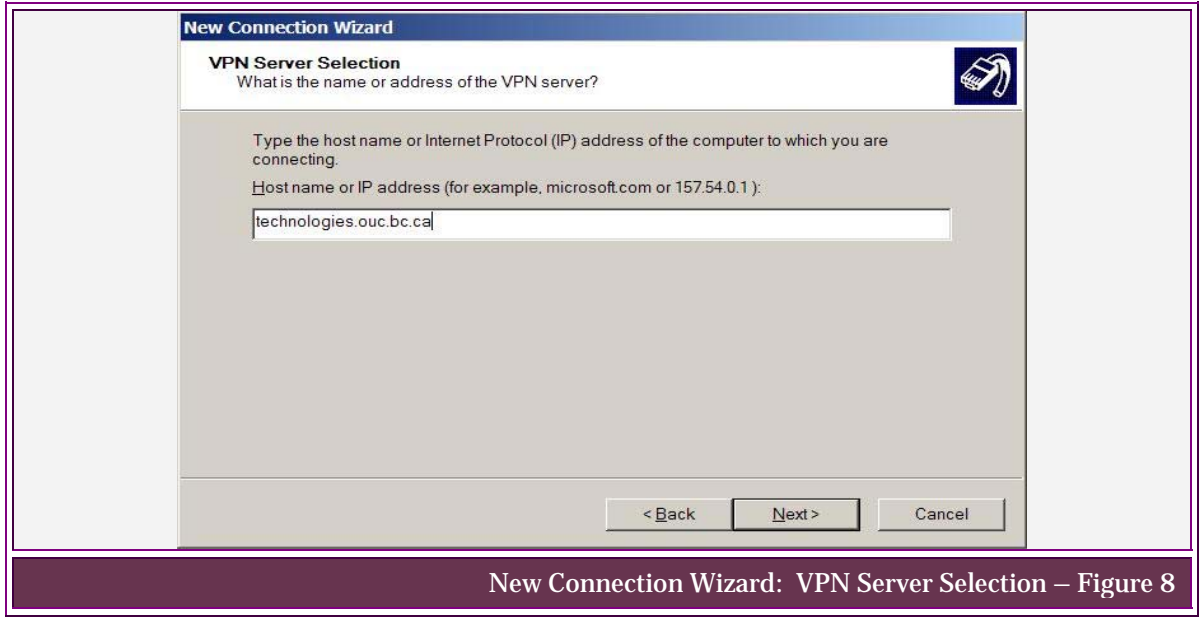

Step 7. The final screen in this wizard shows that your new connection has been created. The available checkbox allows this newly created connection to have its own shortcut from the desktop. This selection is optional. Then click "Finish."

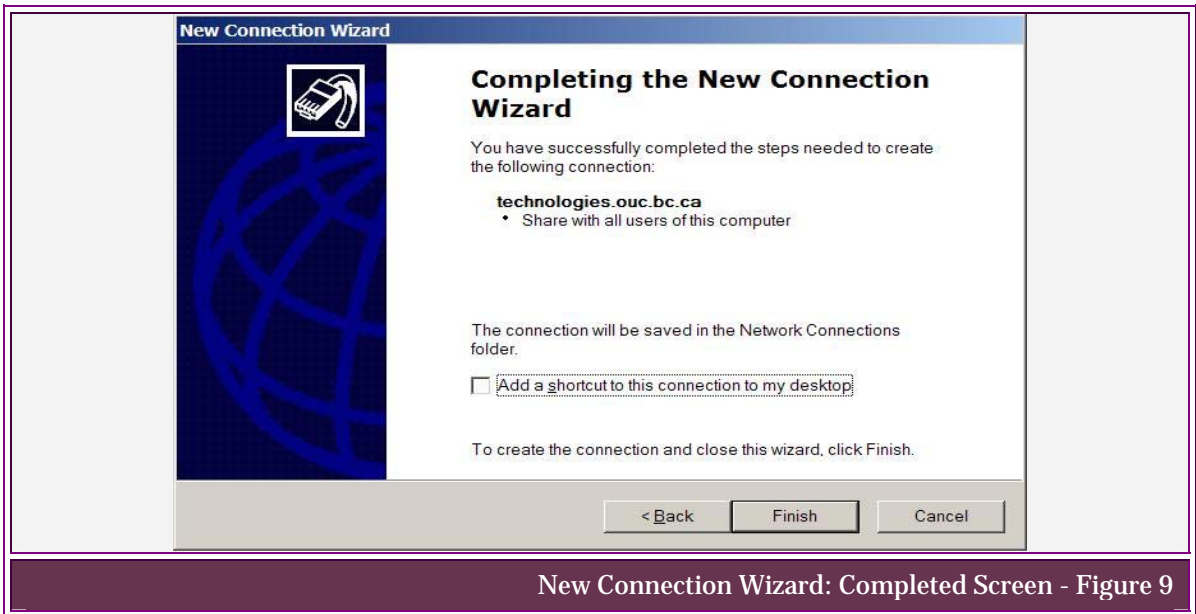

Step 8. Click the "Properties" button within the connections dialogue window.

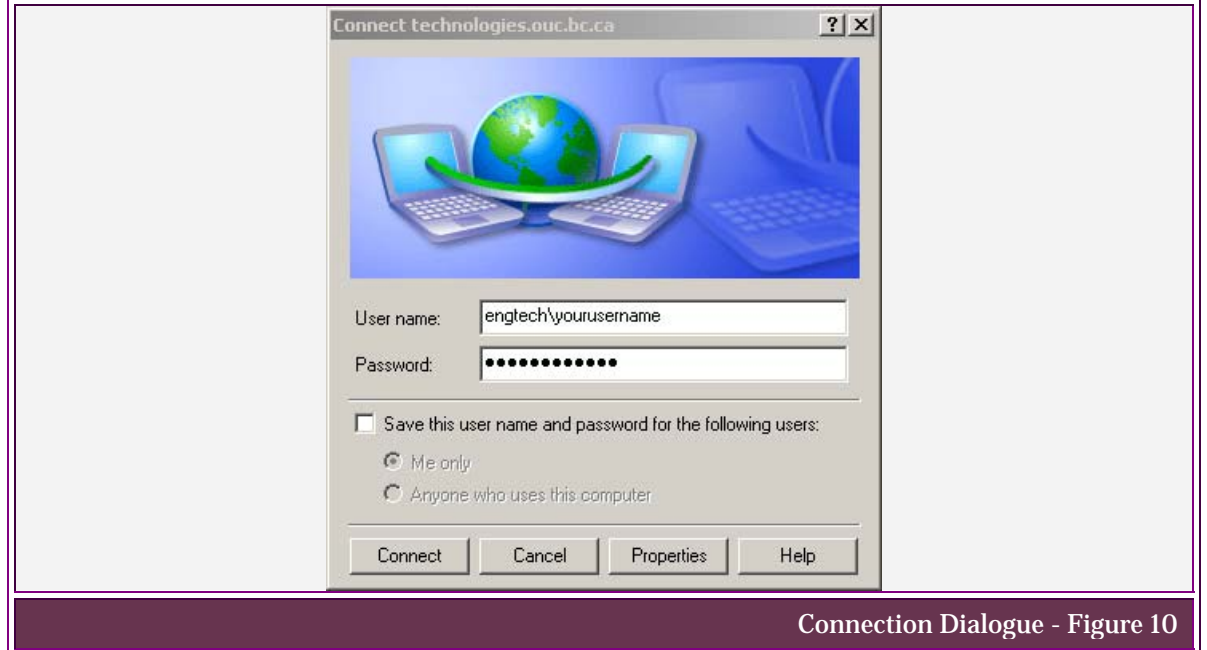

Step 9. Select the "Networking" tab. Within the connection properties, ensure that "Internet Protocol (TCP/IP)" is selected, then hit "Properties."

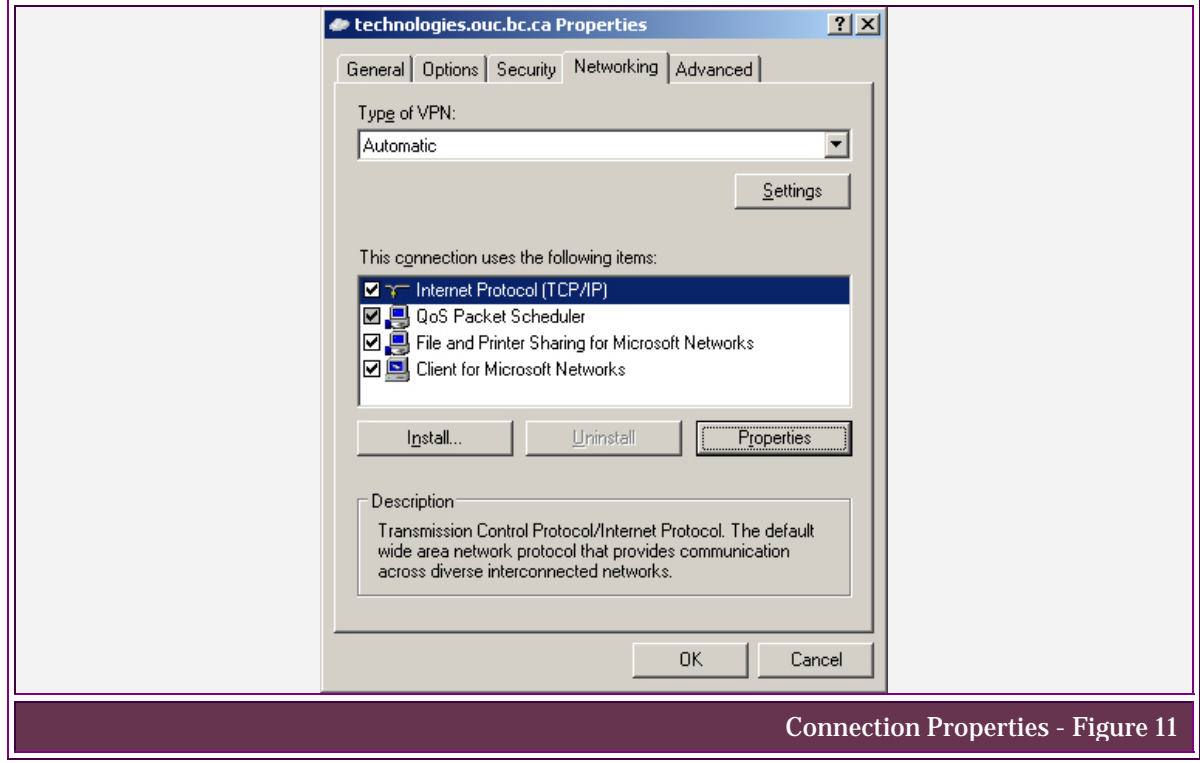

Step 10. In the "TCP/IP Properties" window click "Advanced."

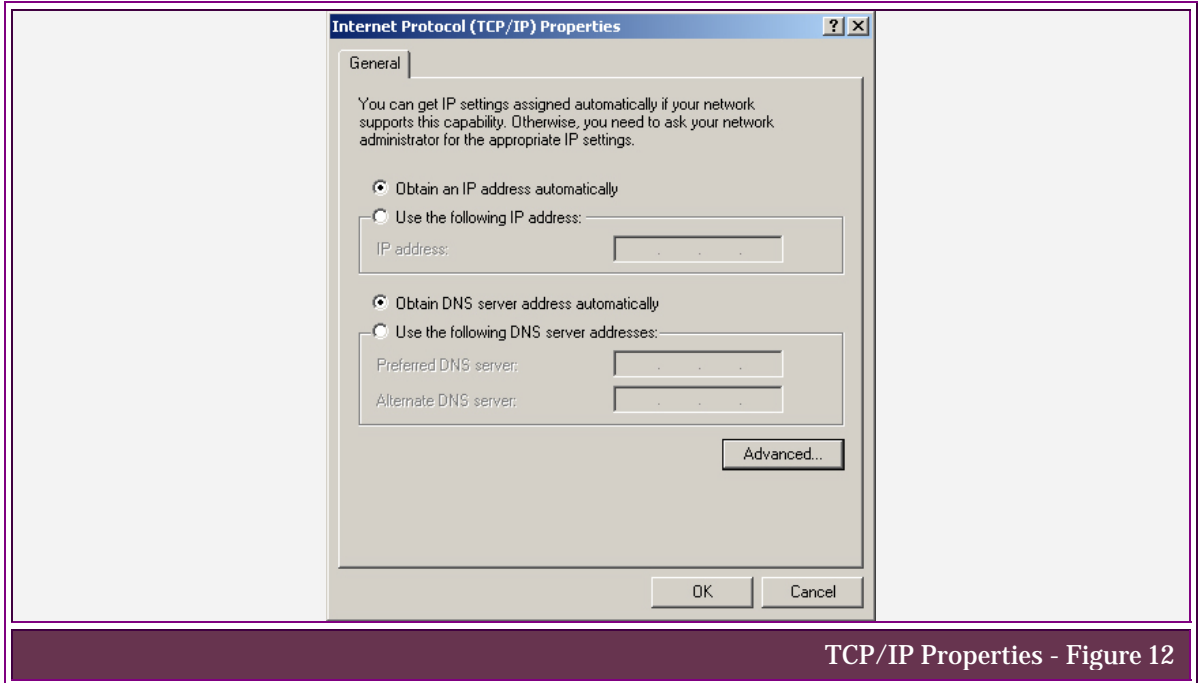

Step 11. Under the "General" tab uncheck the box labelled "Use default gateway on remote network," then click "OK."

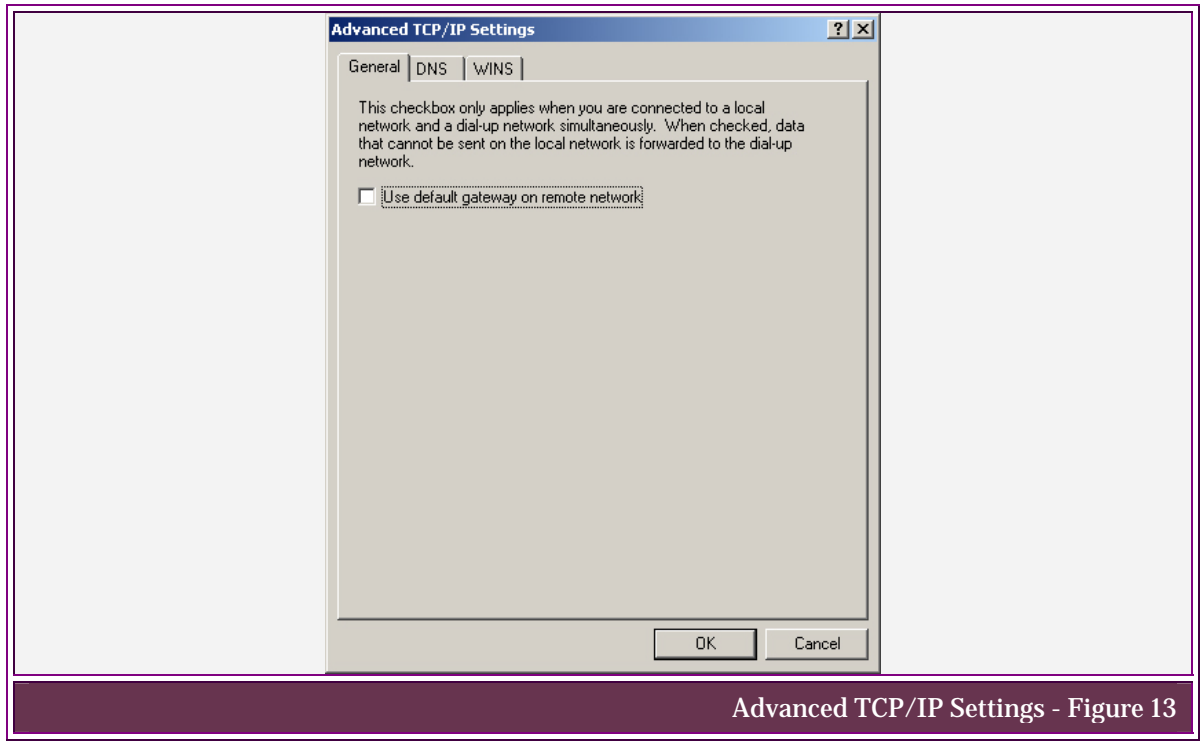

Step 12. Click "OK" three times to make the changes to each window. The connections window will come into view again. In the User name field, type "Engtech\" immediately followed by your username. In the password field, type your Engtech password.

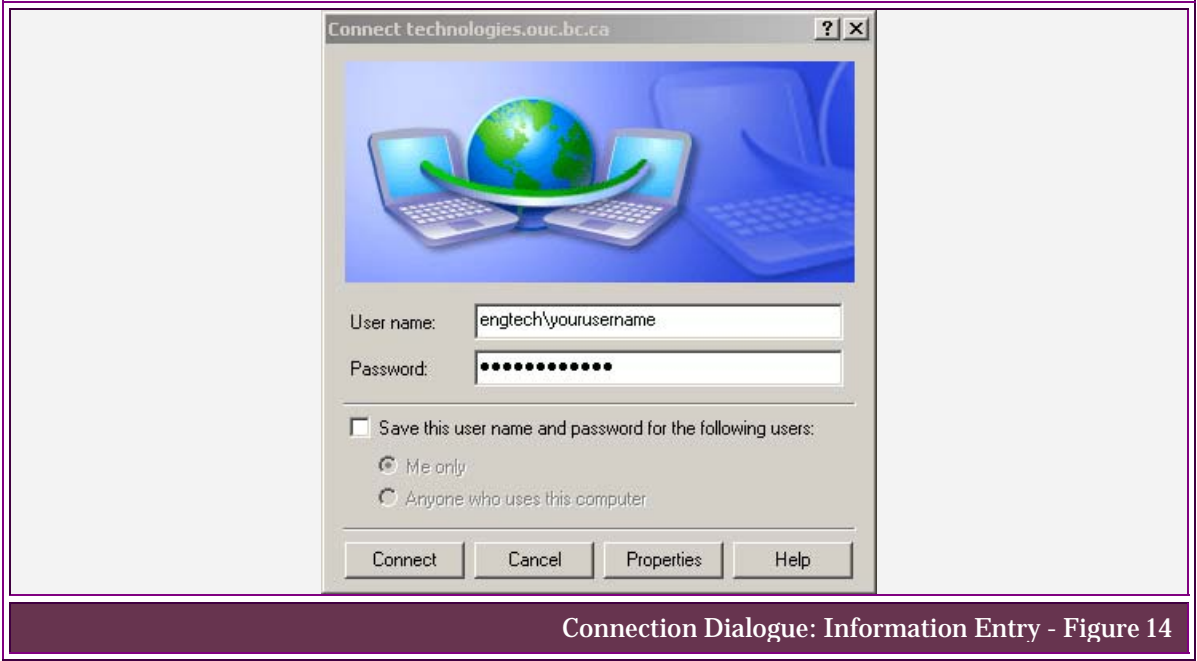

Step 13. Now that the connection has been established, the VPN icon will change from greyed-out to full color. This indicates the connection has been established.

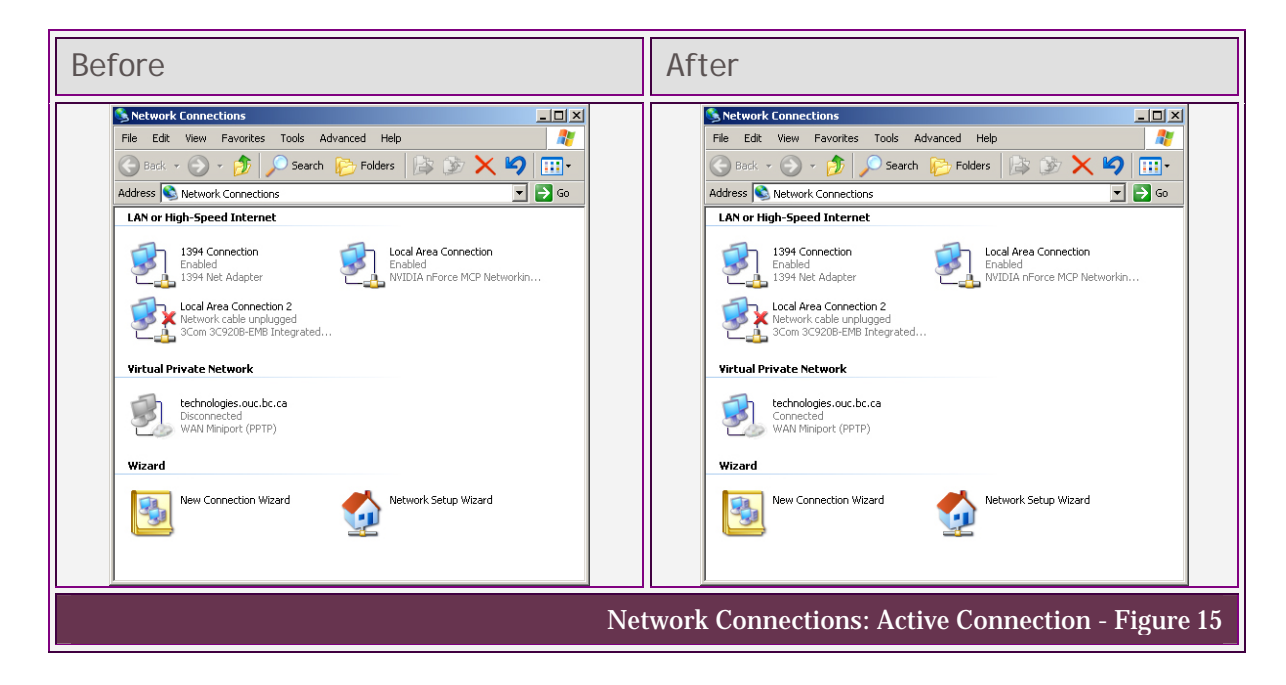

<span id="page-14-0"></span>Step 14. At the same time the connection is established a pop-up bubble will appear over your task tray (usually located on the bottom right corner of your screen), showing this new connection.

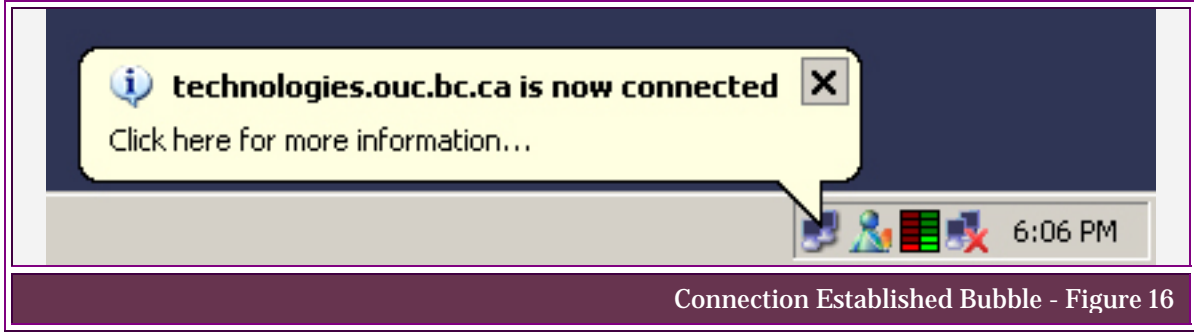

Step 15. Congratulations! You are now successfully connected to Engtech through a VPN connection.

## **3.3 Verifying Connectivity**

To test connectivity to the remote network, the ping command will be used to test the response from the default-gateway on the remote network. If at any step a negative result is returned, recreate your connection by completing Section 4.2, "Configuring VPN to a Remote Network."

- Step 1. Click the "Start" button
- Step 2. Click on "Run…"
- Step 3. Type in "cmd" and click "OK"
- Step 4. This will bring up the command prompt window. Type "ipconfig" at the command line. Information about your internet adapters will be displayed. Look for a line saying "PPP adapter technologies.ouc.bc.ca"; if this line is not there, there is a problem with your connection.

Step 5. Test your ability to ping other devices on the network by pinging Tachyon (at 10.1.1.5) by entering "ping 10.1.1.5" at the command line. Four lines of ping replies should be received back from Tachyon.

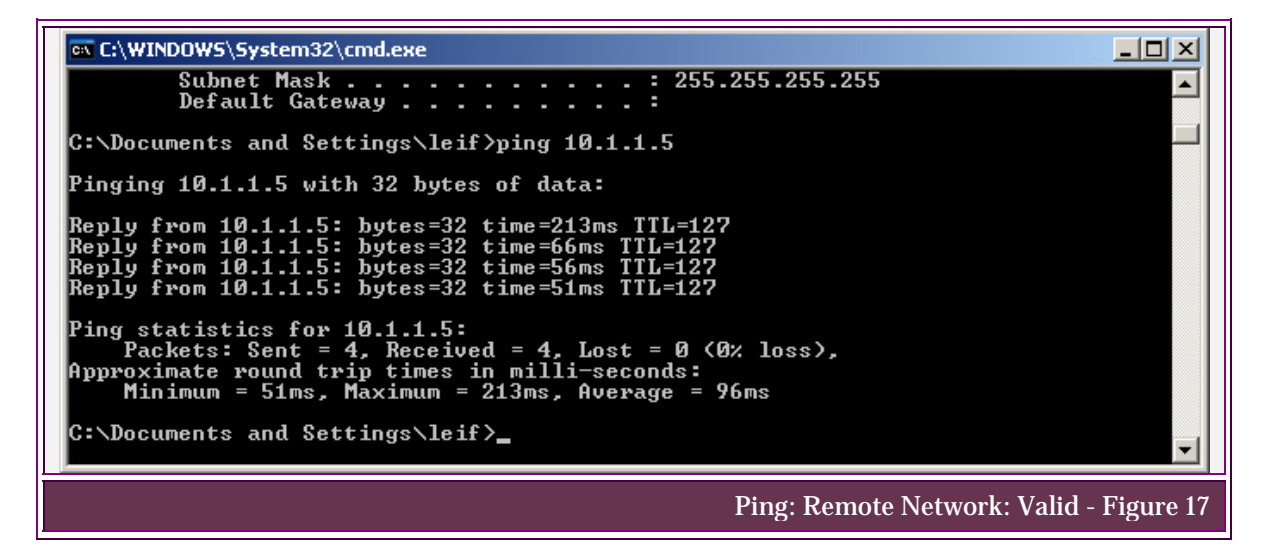

Step 6. If four "Request time out" replies are received there is a problem with your connection.

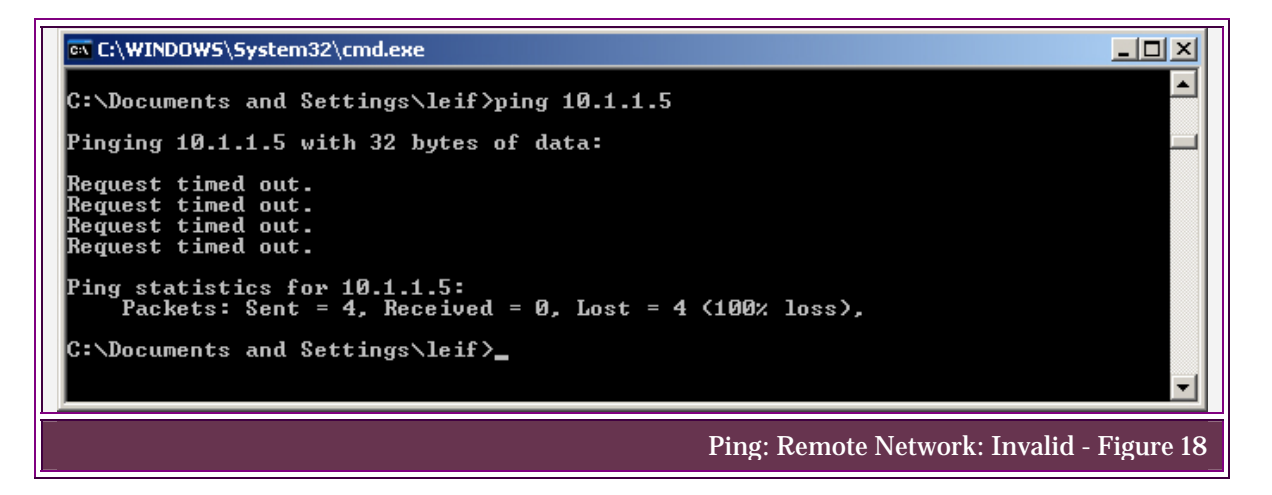

#### <span id="page-16-0"></span>**3.4 Connecting to a Network Drive**

Step 1. From your desktop double-click "My Computer."

Step 2. On the toolbar click "Tools," then click "Map Network Drive…"

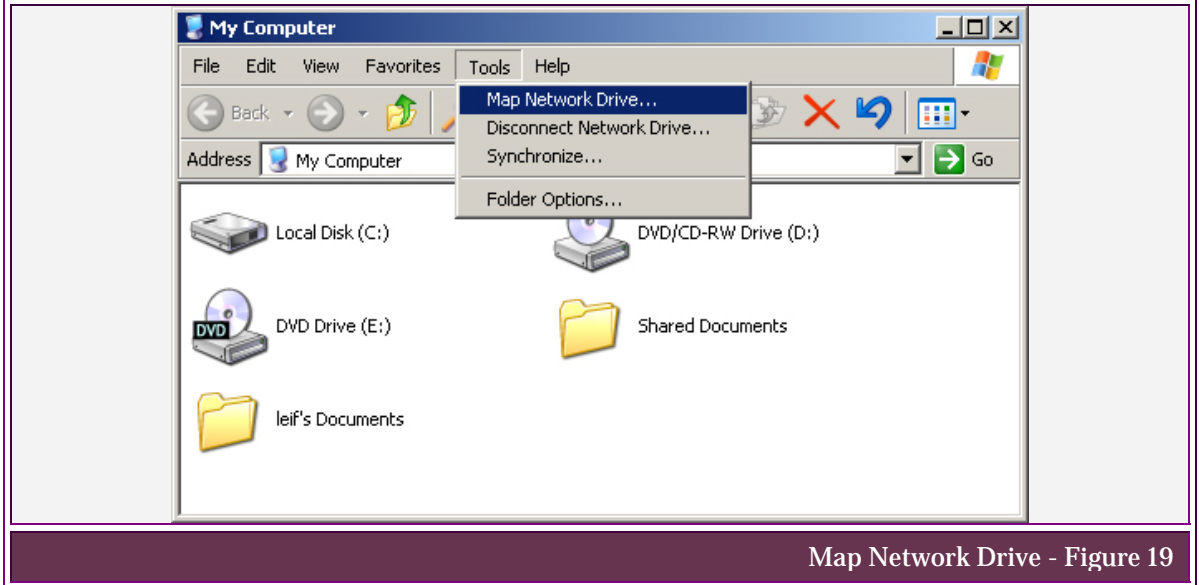

Step 3. Change the drive letter to a desirable drive letter.

- Step 4. The folder location for your hard drive is option a) if you are a first-year student, and option b) if you are a second-year student. Then click "Finish."
	- a) \\10.1.1.5\users\nten\year\_1\yourusername
	- b) \\10.1.1.5\users\nten\year\_2\yourusername

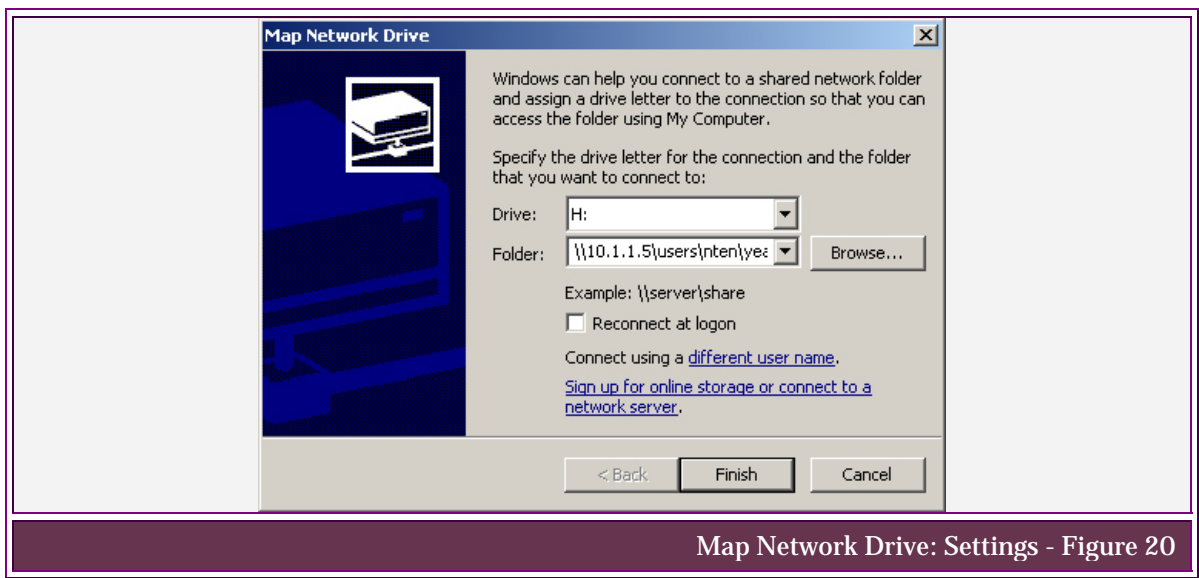

Step 5. A new window will appear with the contents of your network drive. This network drive will now be available from "My Computer" when your VPN connection is established.

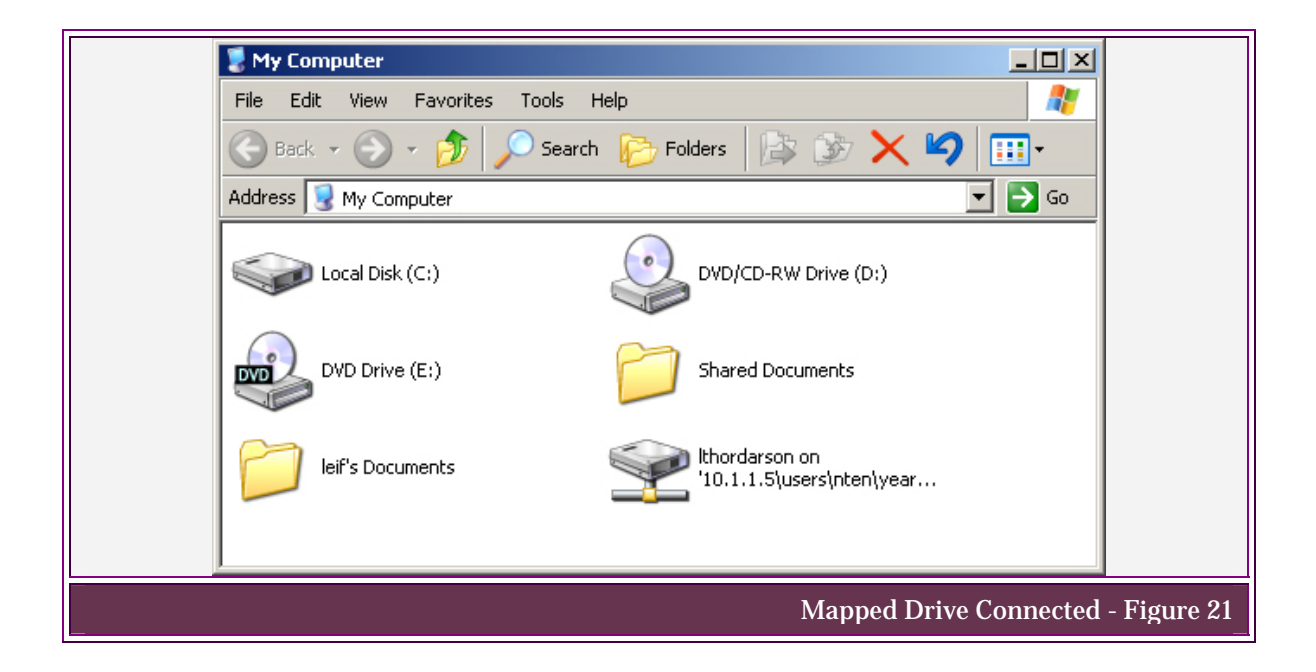

## 4. CONNECTION TROUBLESHOOTING

<span id="page-18-0"></span>Troubleshooting is a linear process, which could be required by any one of a multitude of problems. This section is designed to troubleshoot common problems you may experience. If you experience a problem, start with the first step and keep working until you discover where the error occurred. If a solution is not outlined, seek further assistance through your hardware manufacturer or your ISP.

## **4.1 Physical Connectivity**

*Note:* 

Step 1. Locate the Ethernet port on the rear of your computer.

*This is not to be confused with an existing modem jack that looks similar but is smaller. The Rj-45 end of the cable should have eight metal pins on it. A phone jack will only have four. ( [www.udayton.edu](http://www.udayton.edu/) )*

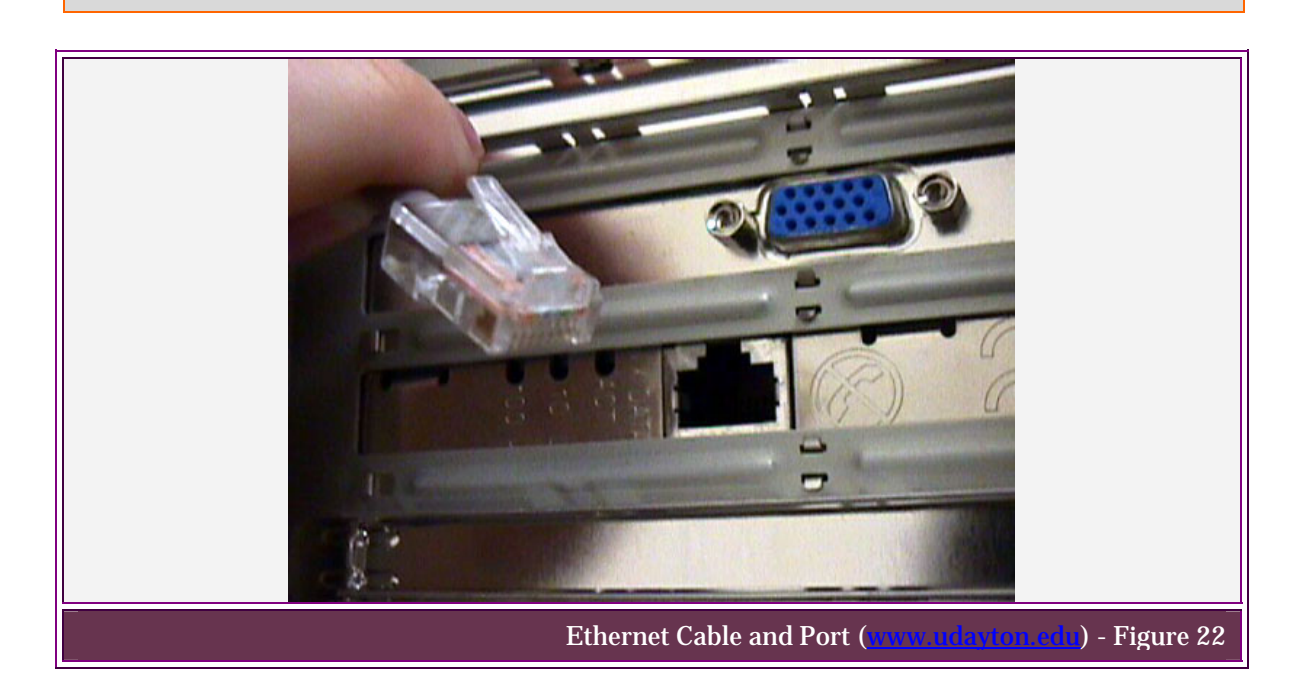

Step 2. Insert your Ethernet cable with an Rj-45 end (see Figure 22). The connection light should then turn on if the computer is powered on and the NIC is properly installed and configured. If not, continue to step three.

- <span id="page-19-0"></span>Step 3. Ensure the other end of your cable is plugged into the modem provided to you by Shaw.
- Step 4. The coax cable should run between your modem and the wall outlet. Ensure that both ends are connected appropriately. The status lights on the front of your modem should indicate that the modem is "Online."

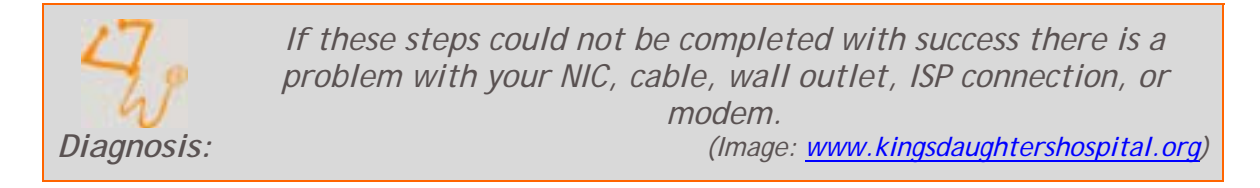

## **4.2 Loop-back Test**

- Step 1. Click the "Start" button.
- Step 2. Click on "Run."
- Step 3. Type in "cmd" and hit enter or click "OK."
- Step 4. Type "ping 127.0.0.1." This will test your loop-back adapter from the physical level up to the network level.

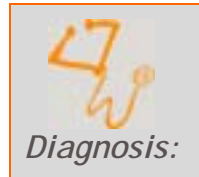

*If these steps could not be completed there is a problem with your NIC installation.* 

## **4.3 ISP Connectivity – Default Gateway**

- Step 1. Click the "Start" button.
- Step 2. Click on "Run."
- Step 3. Type in "cmd" and hit enter or click "OK."
- Step 4. Type "ipconfig" and look for the line that says "Ethernet Adapter Local Area Connection." Below that look for the line that says "Default Gateway" followed by your IP address (in the format of **x.x.x.x** ). At the command prompt type "ping," then a space, followed by the number recorded as your default gateway.
- Step 5. You should receive four ping replies from this address. If not continue to step 6.

<span id="page-20-0"></span>Step 6. At the command line type "ipconfig /release." Repeat steps 4–5.

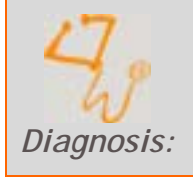

*If these steps could not be completed there is a problem with your default gateway. This is a problem associated with your ISP. Contact your ISP for further information.* 

## **4.4 ISP Connectivity – Internet**

- Step 1. Click the "Start" button.
- Step 2. Click on "Run."
- Step 3. Type in "cmd" and hit enter or click "OK."
- Step 4. Type "ping [www.google.com](http://www.google.com/)."
- Step 5. You should receive four ping replies from this address.

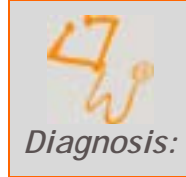

*If these steps could not be completed there is a problem with your ISP. Contact your ISP for further information.* 

## **4.5 Incorrect DNS**

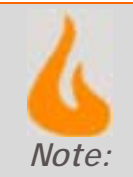

*If you have disabled the use of the remote default gateway (Section 4.2 "Configuring VPN to a Remote Network" steps 9–13) then skip this troubleshooting subsection.* 

- Step 1. Click the "Start" button.
- Step 2. Click on "Run."
- Step 3. Type in "cmd" and hit enter or click "OK."
- Step 4. Type "nslookup [www.google.com.](http://www.google.com/)"
- Step 5. You should receive a reply from the destination.

<span id="page-21-0"></span>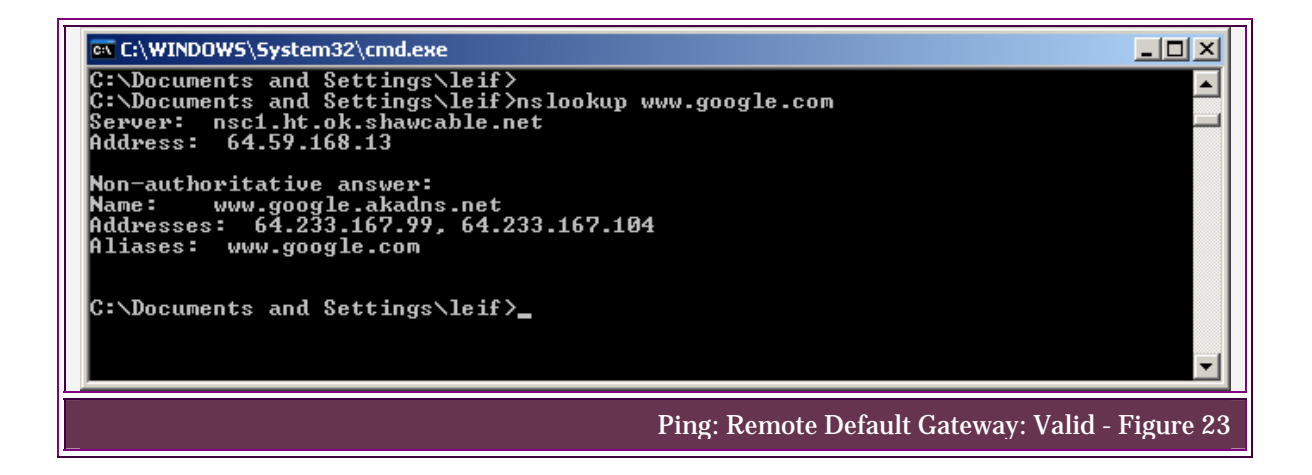

Step 6. If you receive a reply similar to Figure 24, then your DNS is currently offline or your DNS information is incorrect.

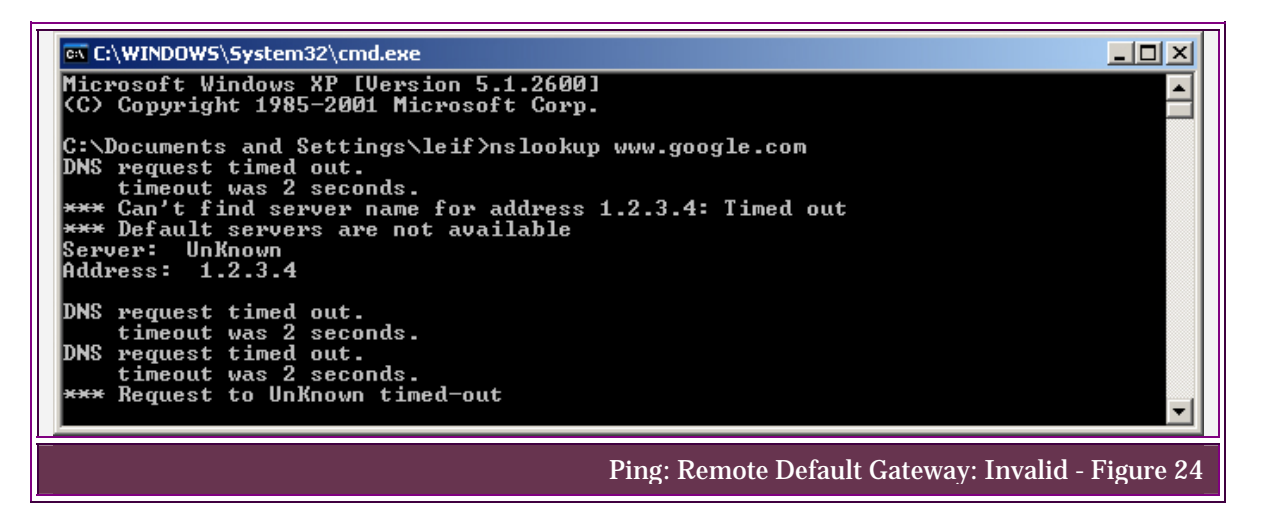

*If these steps could not be completed there is a problem with your default gateway. This is a problem associated with your ISP. Contact your ISP for further information.* 

#### **4.6 Router and Firewall Privileges**

*Diagnosis:* 

If internet traffic goes through a router, smart switch, or a firewall on your network you may need to change or enable settings on these devices. Consult the manual that came with these network devices for more information on allowing VPN traffic.

## <span id="page-22-0"></span>**4.7 Error Connecting to Technologies.ouc.bc.ca**

This error indicates one of several problems. Assuming the previous steps have been tested successfully, the problem probably lies in your login information. To contact Clinton Myers, the System Administrator for the Engtech network, send an email to cmyers@ouc.bc.ca.

## 5. SECURITY FEATURES

#### <span id="page-23-0"></span>**5.1 Windows 2000 Domains**

Windows 2000 domains allow for integrated authentication from VPN into the remote network. This common access allows a strict set of policies to be applied to a particular account. Policies allow for administration to automatically occur on a user account. The implementation of a single domain allows for a single point of administration on user accounts.

## **5.2 VPN Features**

VPN supports two methods of Encryption between the host computer and the ISA server.

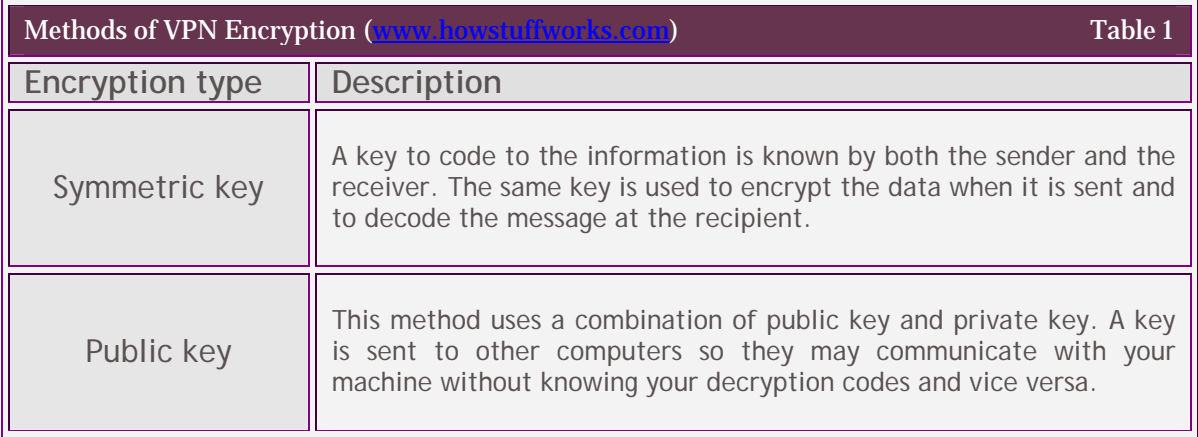

## **5.3 VPN Security**

The ISA server provides a layer of security for VPN at the entrance of the Engtech network. The ISA server can identify VPN traffic and apply the security settings assigned to your Engtech account to the firewall. Firewall security policies differentiate depending on the user logged in.

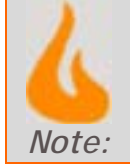

*Although the ISA serves many purposes beyond additional security for VPN, for the purpose of this manual only VPN related information was included.* 

## 6. EQUIPMENT

## <span id="page-24-0"></span>**6.1 Client Side**

To utilize VPN components on your home network you require:

- **Personal computer with installed NIC**
- **D** Cabling to gain access to internet. This may include additional equipment such as routers, switches, hubs, or cable.
- Internet access from Shaw or Telus
- **Home network running TCP/IP**

## **6.2 Server Side**

To VPN into a remote network the following devices must be on the network:

- **Active directory**
- Structured user accounts
- **Firewall (or ISA server)**
- Network storage
- **Connection to ISP**
- **U** VPN server DNS or IP

## 7. DEFINITIONS

<span id="page-25-0"></span>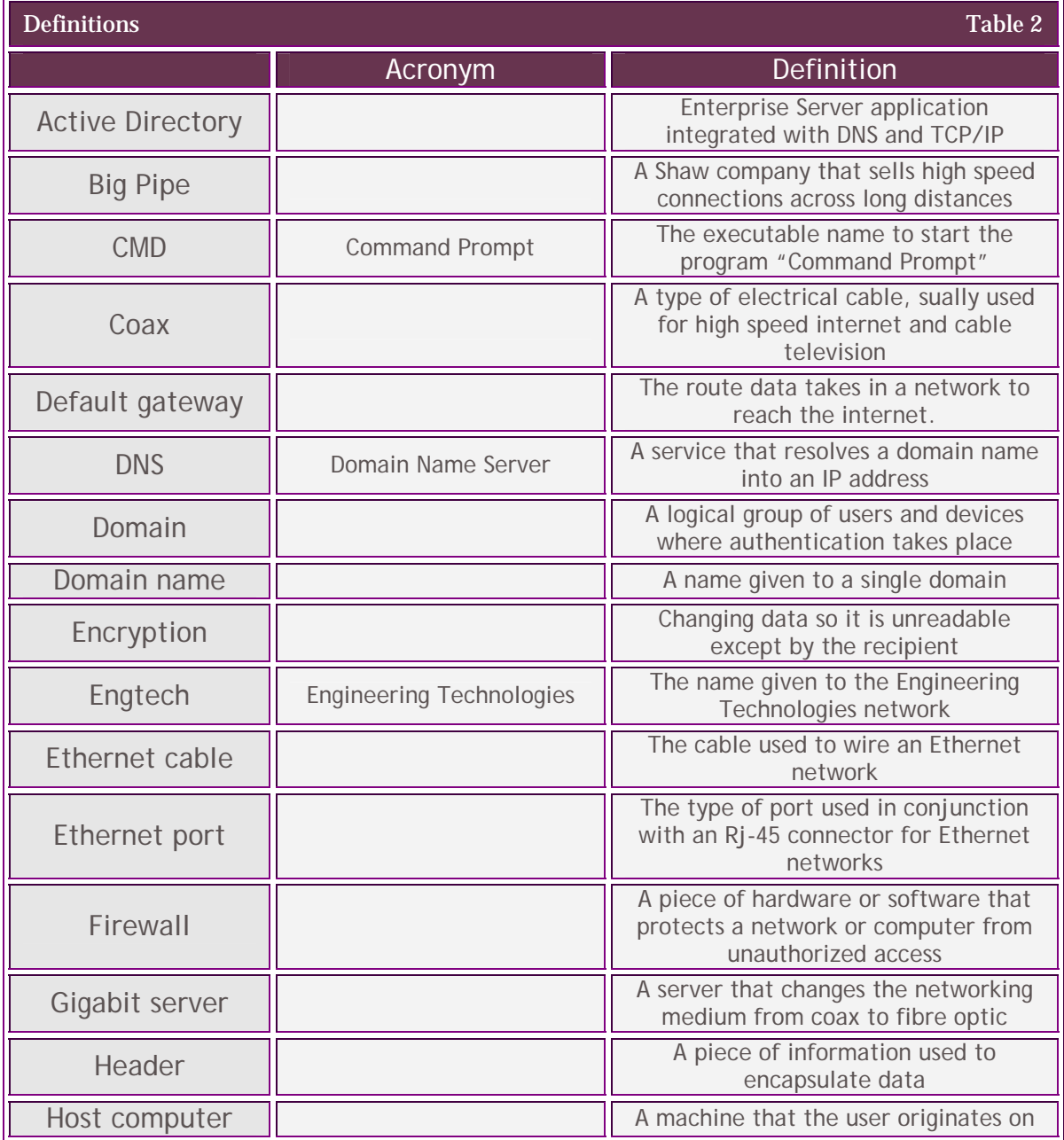

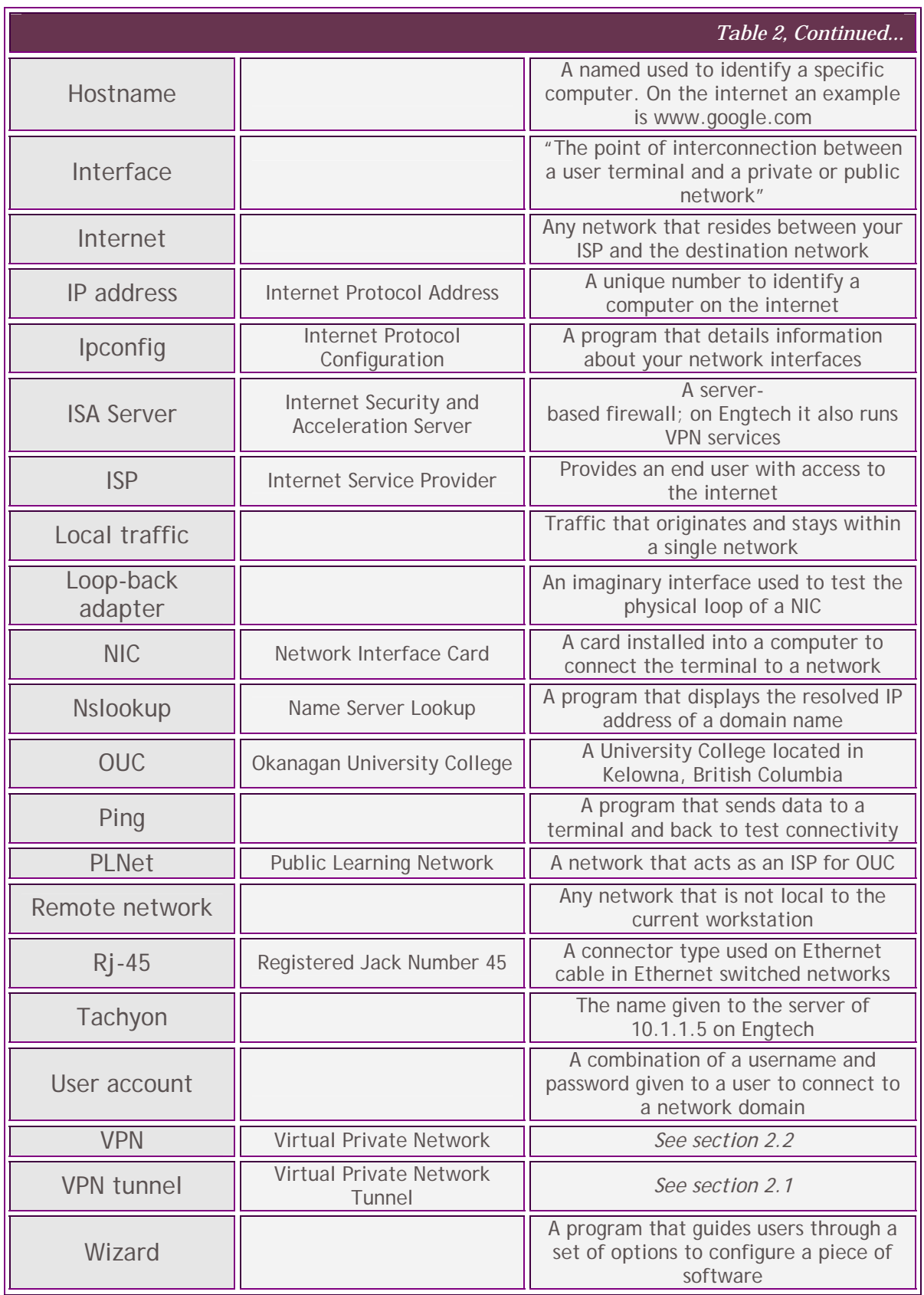

## 8. BIBLIOGRAPHY

- <span id="page-27-0"></span>Burnout in the Capital, Retrieved December 6, 2004, from www.bblocks.co.uk/BITC/flame.gif
- How Virtual Private Networks Work, Retrieved November 25, 2004, from http://computer.howstuffworks.com/vpn6.htm
- Your Tangent Computer, Retrieved November 25, 2004, from www.udayton.edu/~question/1999/tower/ tower\_rear\_slots.html
- King's Daughters Hospital and Health Services, Retrieved December 6, 2004, from www.kingsdaughtershospital.org/images/Clip%20Art/Stethoscope%203.gif
- SonicWALL Firewalls and Internet Security Solutions, Retrieved November 28, 2004, from www.sonicguard.com/Media/VPN\_tunnel.gif
- Virtual Private Networks (VPNs), Retrieved November 25, 2004, from www.cisco.com/univercd/cc/td/doc/cisintwk/ito\_doc/vpn.htm